# **CINEMAGE mini**

# 取扱説明書 / 保証書

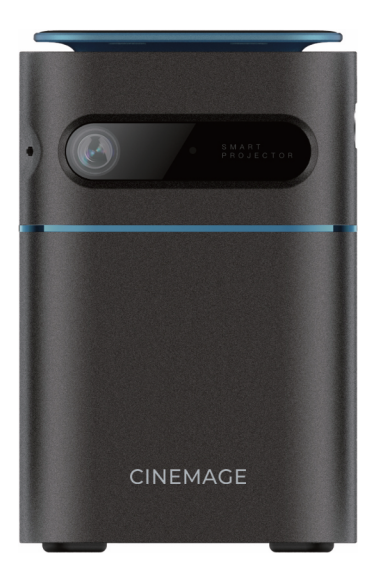

この度はCINEMAGEをご購入いただき、誠にありがとうございます。 ・ご使用前に「安全上のご注意」(3〜4ページ)を必ずお読みください。 ・この取扱説明書をよくお読みの上、正しくお使いください。

・本書は保証書を含みますので、大切に保管してください。

#### **はじめに**

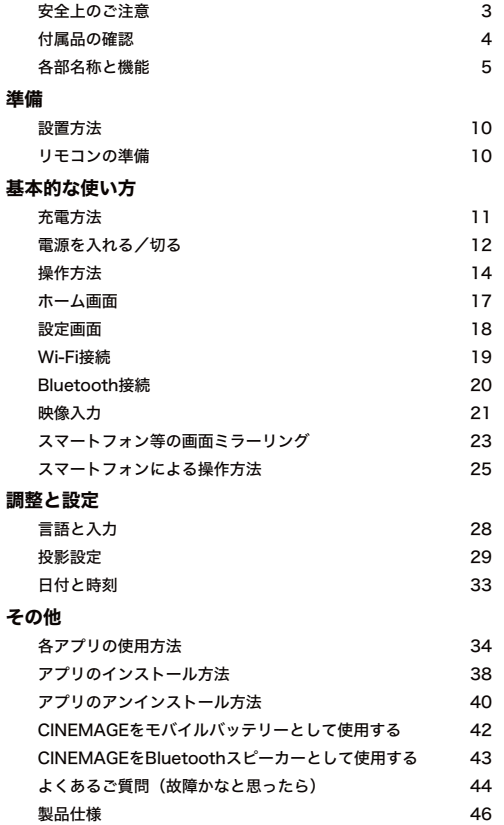

# 安全上のご注意

こちらの取扱説明書をよくお読みの上、正しく安全にお使いください。 この取扱説明書は、いつでも見られる場所に大切に保管してください。

- 1. このプロジェクターに耐塵・耐水機能はございません。
- 2. 火災や感電の原因となるため、雨天や霧など湿気の多い場所では使用し ないでください。
- 3. 電源ケーブル・コンセントは正しく接続してください。
- 4. 電源アダプターは本機付属のものを使用してください。 規格の異なる電源アダプターを使用すると、故障の原因になります。
- 5. 分割改造はしないでください。分解及び改造での故障や怪我は 弊社では一切の責任は負えません。
- 6. 本体起動中にレンズを覗かないでください。 目を痛める場合があります。
- 7. 煙や湯気の当たる場所、ほこりの多い場所、水にぬれる恐れがある所で は使用しないでください。また、本体起動中には布類や紙類の燃えやす いものを近づけないでください。本体の故障や、火災、火傷の原因とな る場合があります。
- 8. プロジェクターの排気口をふさがないでください。 故障、火災、やけどのなどの原因となります。 周囲は 30cm 以上空間を空けて利用してください。
- 9. 定期的にプロジェクターの排気口に付着したほこりを掃除機などで取り 除いてください。

ほこりは本機の冷却を妨げ、故障の原因となります。

# 安全上のご注意(つづき)

- 10. 油煙や湯気の当たる場所、湿気の多い場所、ほこりの多い場所、 煙の多い場所では使用しないでください。 油や薬品が付着すると故障の原因になります。
- 11. 本機に強い力や衝撃を与えないでください。
- 12. 長時間プロジェクターをご使用にならないときは安全のため必ず電源 を切り、電源プラグをコンセントから抜いてください。
- 13. 内部の点検、調整、修理はカスタマーサポートにご相談ください。

#### 付属品の確認

は じ め に

> パッケージ内に下記付属品が揃っていることをご確認ください。 万が一不足がある場合にはお手数ですが、弊社までお問い合わせください。

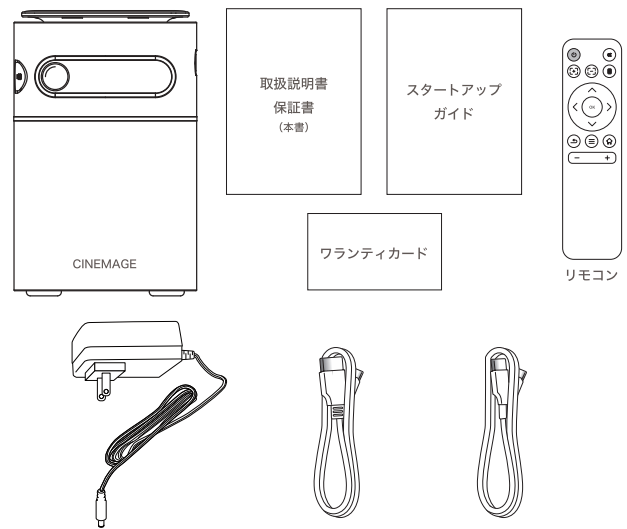

#### CINEMAGE mini 本体前面

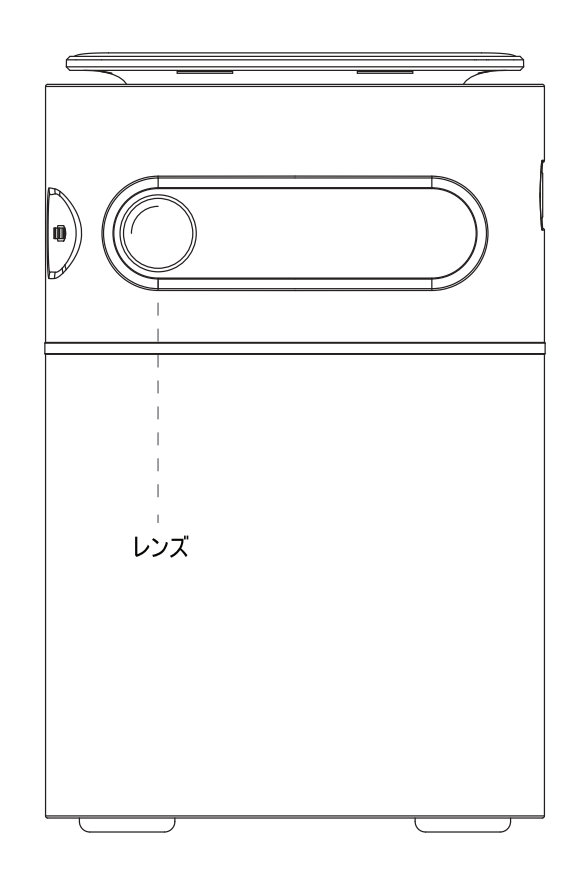

ACアダプター

USB Type-Cケーブル

5

# 各部名称と機能

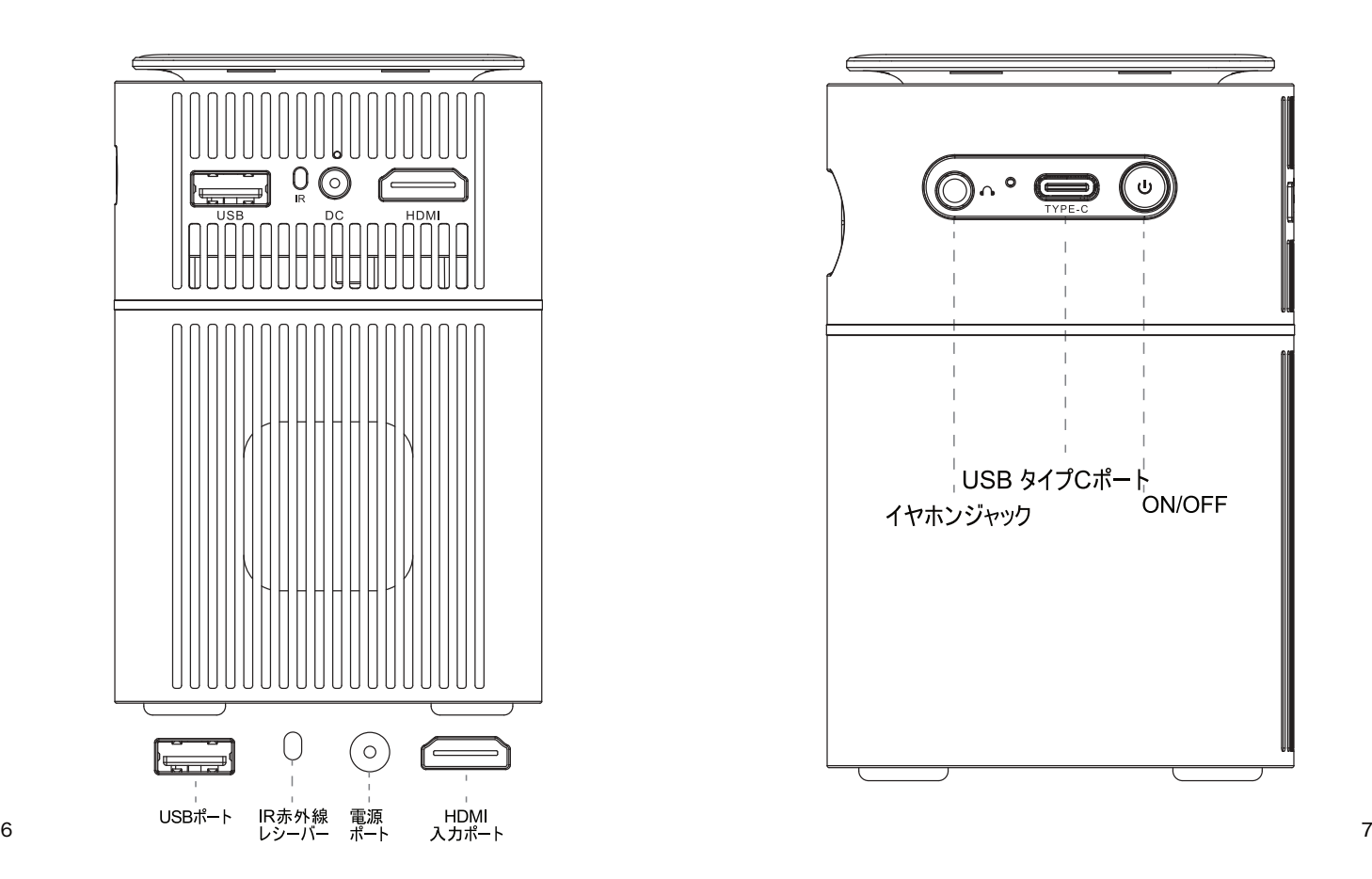

# CINEMAGE mini 本体側面①

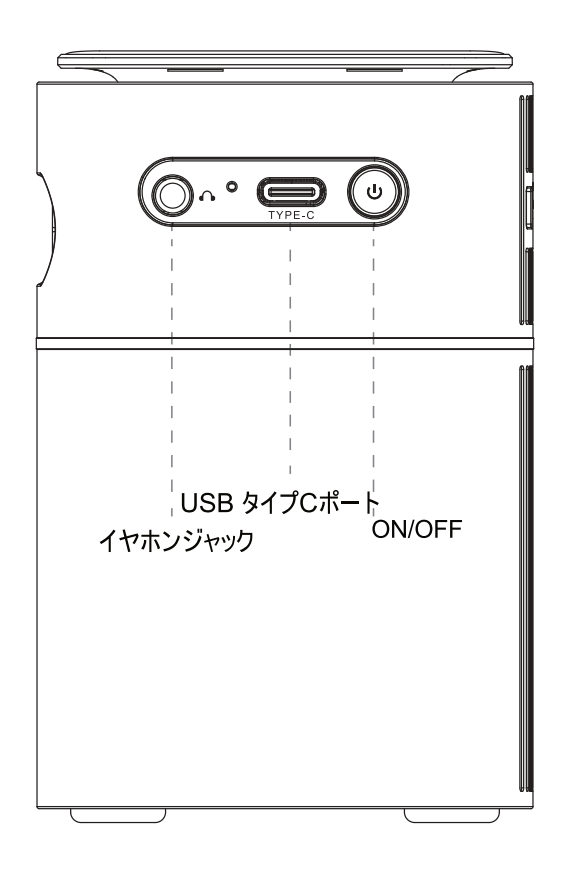

# 各部名称と機能

# CINEMAGE mini 本体側面②

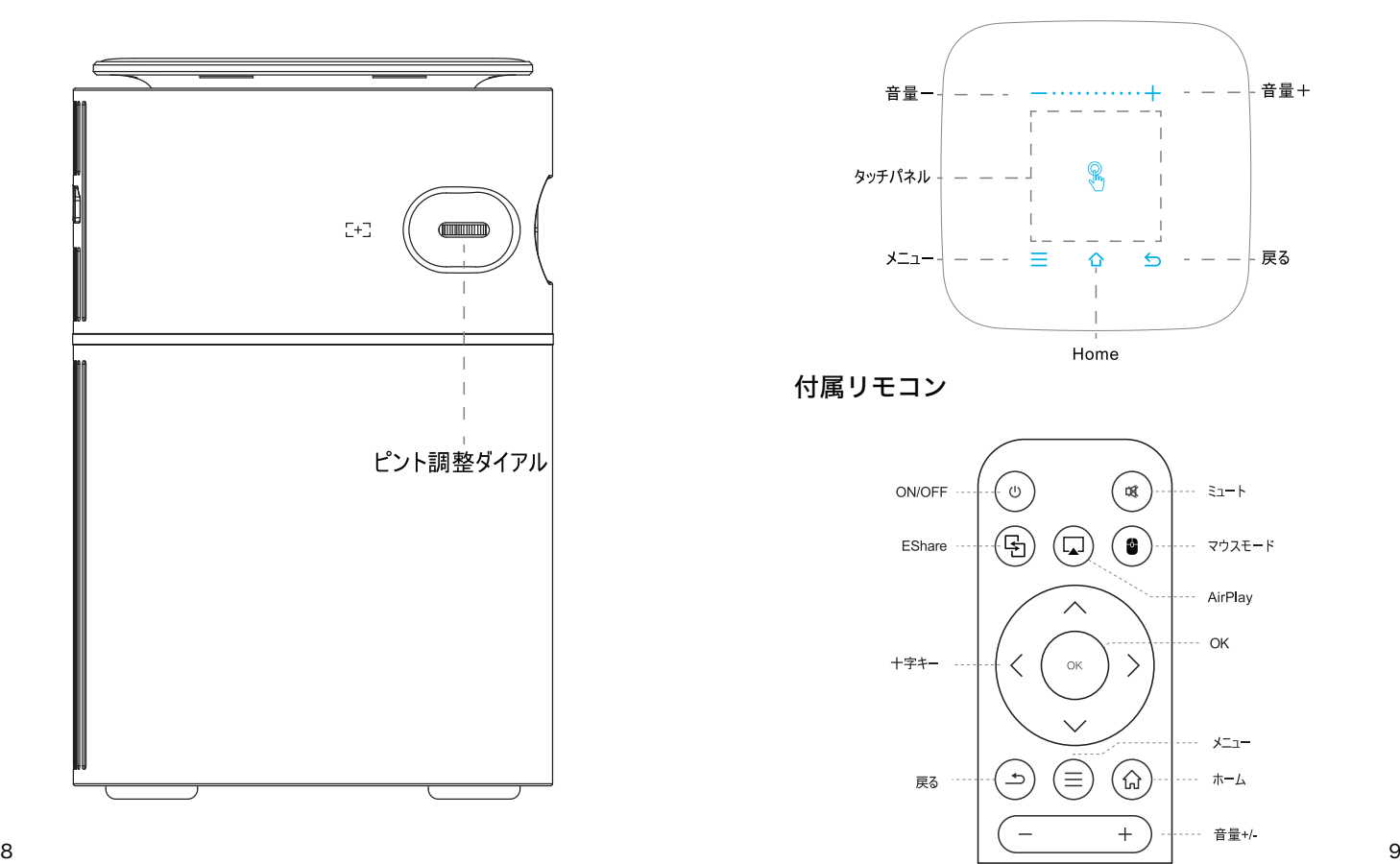

# 各部名称と機能

# CINEMAGE mini 本体天面

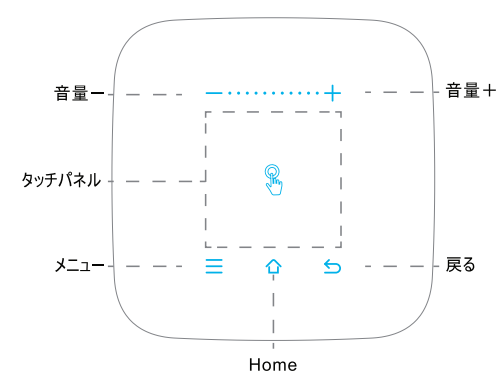

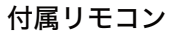

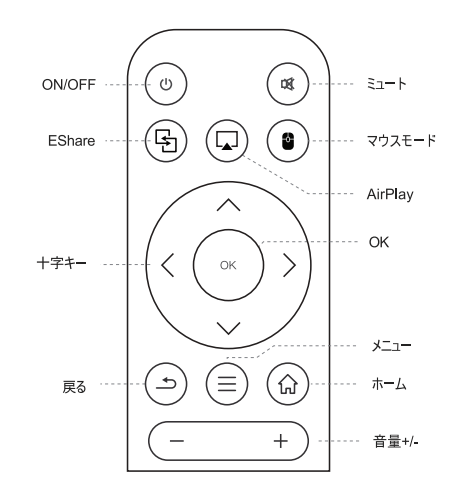

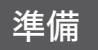

#### 設置方法

準 備

- ・本体を安定した水平な場所に設置してください。
- ・三脚を使用する場合は、安定した場所でしっかりと三脚ネジで本体と 固定し、三脚の脚などのロック部分をしっかりロックしてください。 なお、本製品は1/4インチサイズのネジに対応しております。
- ・本体は投影面から適切な距離をとって設置してください。
- ・本体と投影面の距離によって投影されるサイズが異なります。
- ・本製品の対応投影サイズは最大180インチとなっております。

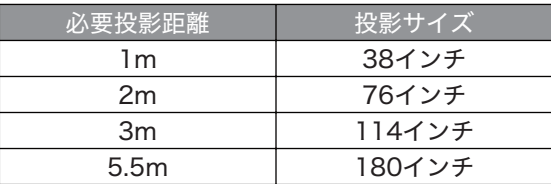

#### リモコンの準備

- ・リモコンには電池が付属しておりませんので、別途単 4 電池を 2 本 お買い求めください。
- ・電池はリモコン背面左下にある凹部分より蓋を開けてお入れください。

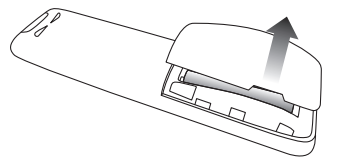

- ・電池を入れるとそのまま使用が可能となりますので、リモコンを
- 10 本体に向けてご使用ください。

# 基本的な使い方

#### 充電方法

開封後は付属の電源アダプターを使用して、本体を十分に充電してください。

(1)ACアダプター本体と電源ケーブルを接続します。

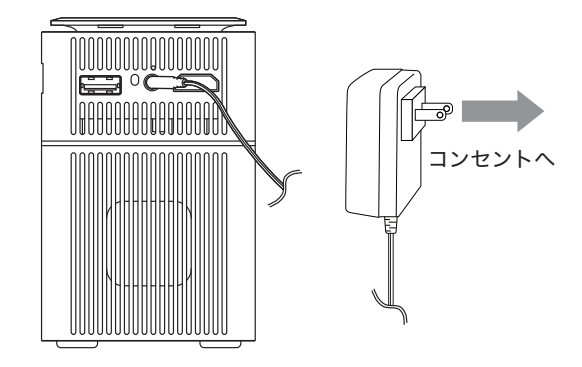

(2)充電中は、本体の電源ポート上のLEDインジケーターが赤色に 点灯します。

充電が完了すると、LEDインジケーターが緑色に点灯します。

方

# 電源を入れる/切る

### 1. 電源を入れる

本体側面の電源ボタンを2秒間長押しすると、電源が入ります。

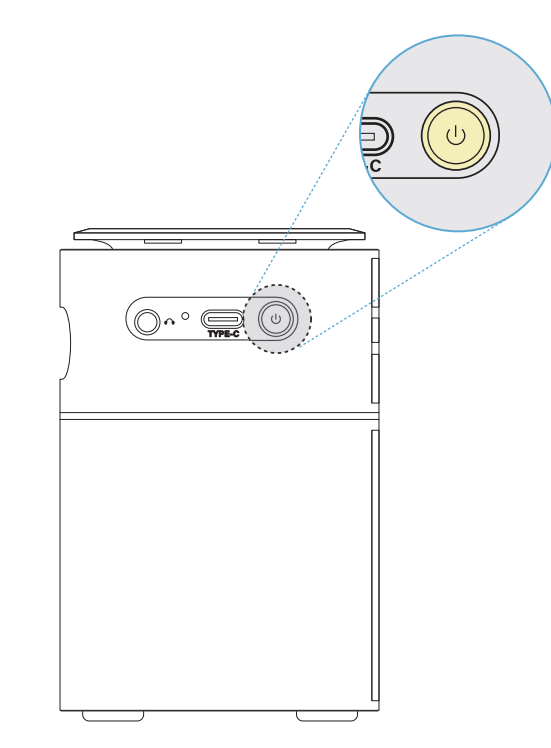

# 電源を入れる/切る (つづき)

### 2. 電源を切る

電源が入っている状態で電源ボタンを2秒間長押しすると、 電源が切れます。

また、リモコンのON/OFFボタンを押すと、「電源を切りますか」 というポップアップが表示され、電源を切ることができます。 ※電源を入れる際は、本体の電源ボタンから起動してください。

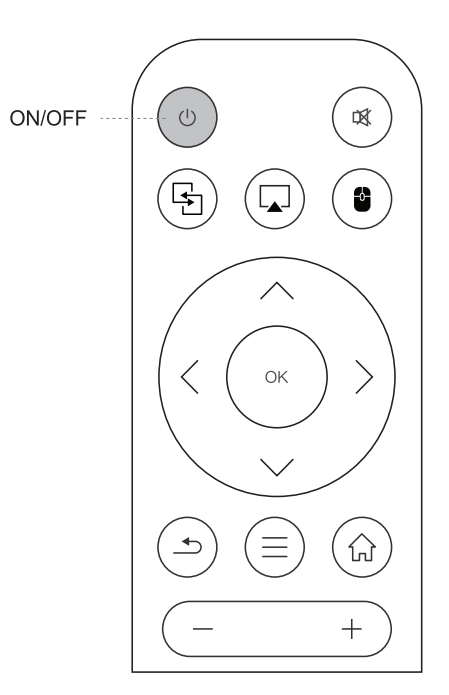

1. 天板タッチパネルの操作方法

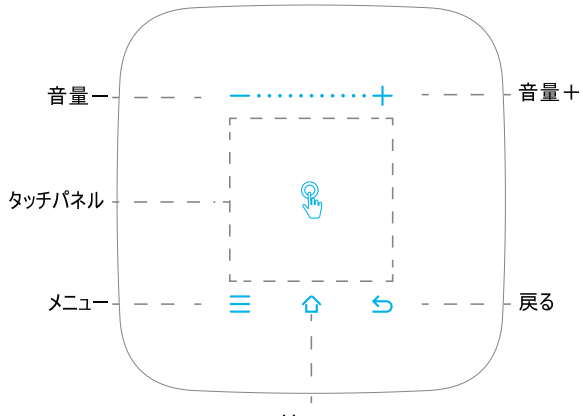

Home

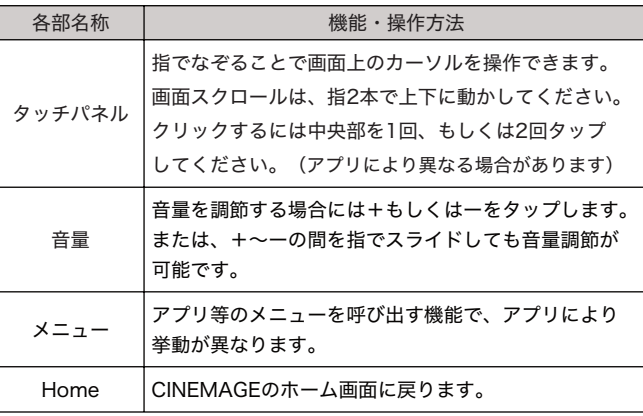

# 2. リモコンの操作方法

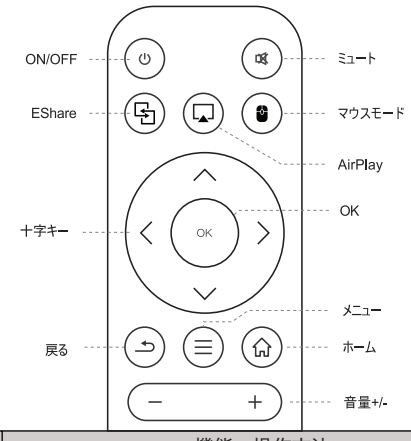

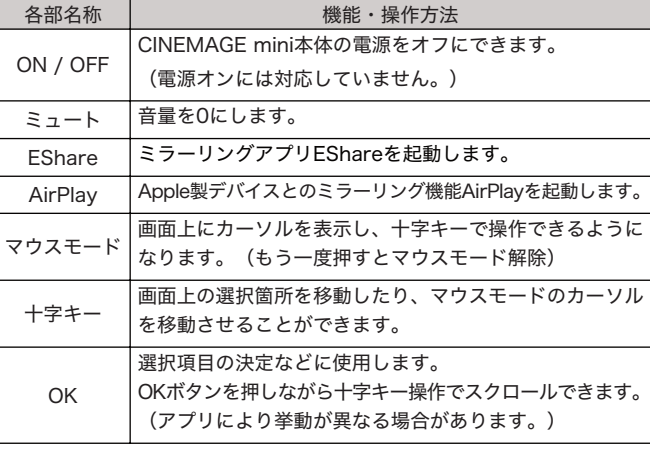

# 操作方法(つづき)

### 3. 文字入力方法

アプリ使用時など、テキスト入力をする場所を選択すると、画面下に キーボードが表示されます。

表示されたキーボードを、天板のタッチパネルやリモコンで操作する ことで文字入力が可能となります。

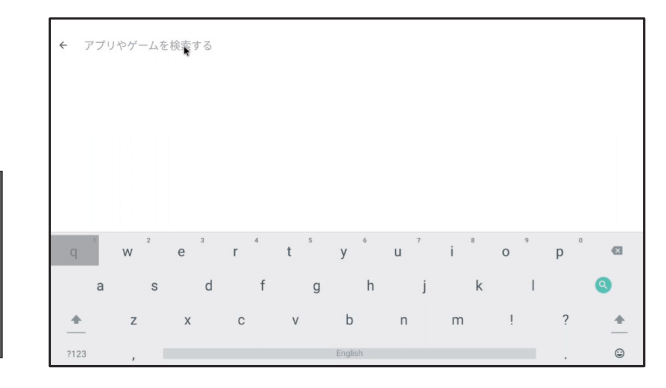

キーボードは、キーボード以外の部分を選択、もしくは戻るボタンを 押すと非表示になります。

#### CINEMAGEを起動すると、以下のホーム画面が表示されます。

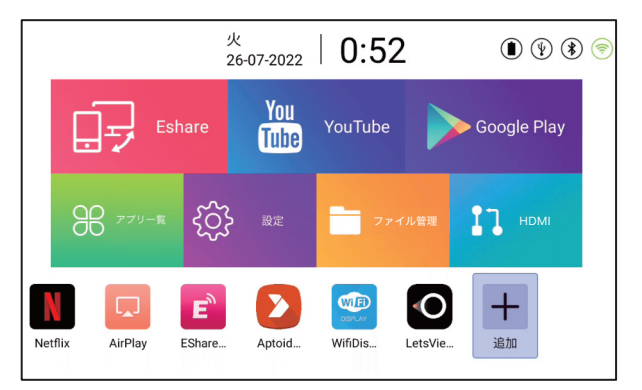

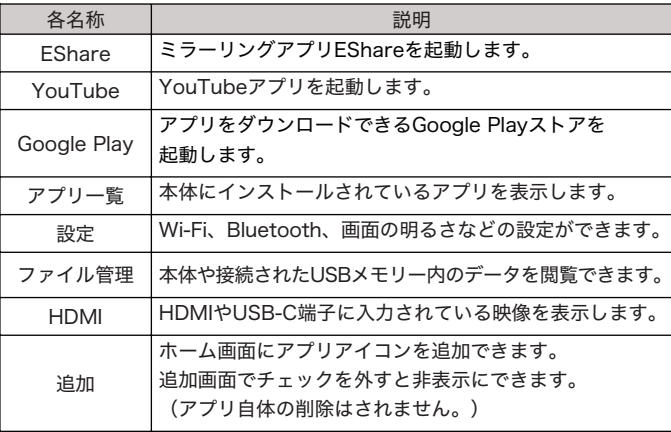

#### 設定画面

#### ホーム画面で「設定」を開くと以下の画面が表示されます。

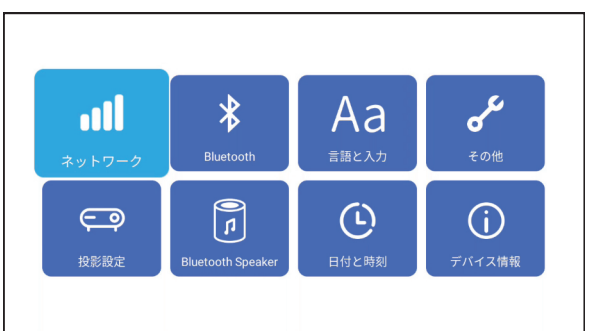

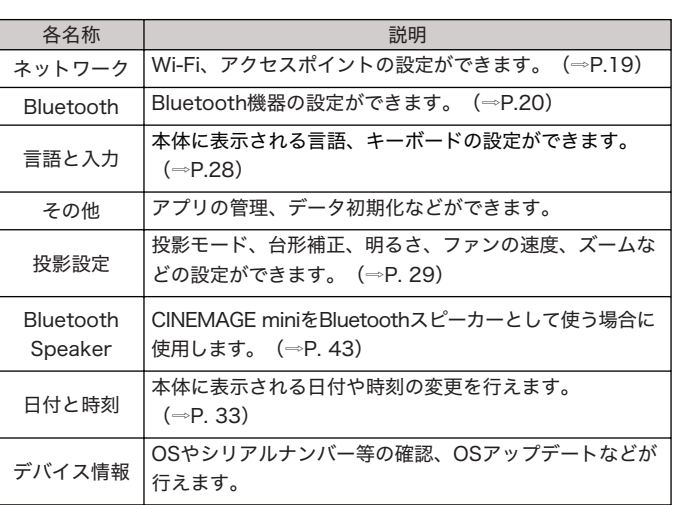

#### Wi-Fi接続

「設定」内の「ネットワーク」を選択し、「Wi-Fi設定」を選択すると、 以下のWi-Fi設定画面が表示されます。

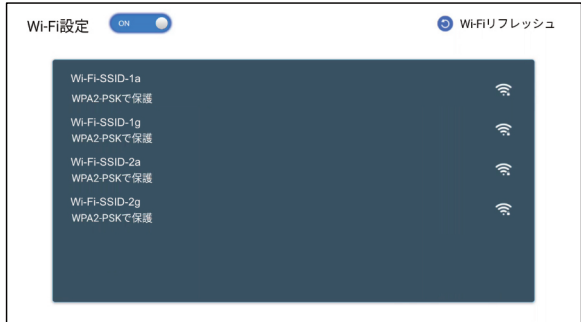

(1)左上のスイッチを「ON」にして、Wi-Fi機能をオンにしてください。

- (2)その後表示されるWi-Fi SSID一覧から、接続したいものを選択すると、 パスワード設定されている場合はパスワードの入力画面になりますので、 キーボードを使用して入力してください。
- (3)接続が完了するとSSIDの右に(接続済み)と表示されます。

接続したいSSIDが表示されない場合は、画面右上の「Wi-Fiリフレッシュ」 を押して、一覧を再読み込みしてください。

それでも表示されない場合は、本体の再起動やルーター側の設定等をご確 認ください。

#### Bluetooth接続 みずい しょうしょう しゅうしょう 映像入力

「設定」内の「Bluetooth」を選択すると以下のBluetooth設定画面が 表示されます。

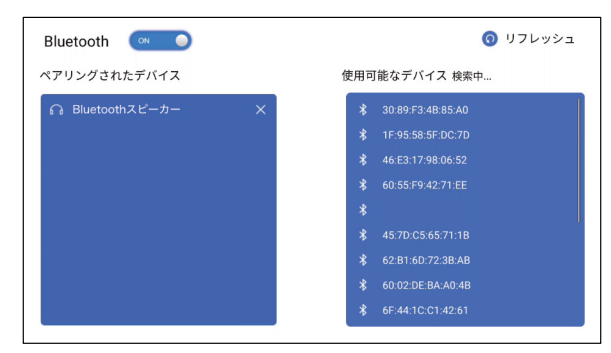

本 的 な 使 い 方

基

- (1)画面左上のスイッチを「ON」にして、Bluetooth機能をオンにして ください。
- (2)右側に使用可能なデバイスが一覧表示されるので、接続したい機器を 選択してください。
- (3)登録が完了すると、左側の「ペアリングされたデバイス」に機器が 追加されます。

右側に接続したい機器が表示されない場合は、接続したい機器がペアリン グモードになっているかご確認の上、右上の「リフレッシュ」ボタンで機器 一覧を再読み込みしてください。

それでも表示されない場合は、本体の再起動や接続機器側のリセット等を お試しください。

なお、Bluetoothやイヤホンジャックで外部音響機器を接続すると、本体 内蔵スピーカーからの音声は出力されなくなります。

CINEMAGE miniはHDMI端子とUSB Type C端子、USBドライブによる 映像入力に対応しています。

※USB Type C端子による映像入力の場合、USB TypeCケーブルおよび 出力機器がオルタネートモードに対応している必要があります。

#### 1. HDMIによる入力方法

HDMI端子を用いて映像を入力するには、CINEMAGE mini本体と映像 出力機器をHDMIケーブルで接続し、ホーム画面の「HDMI」を選択し、 再度「HDMI」を選択してください。

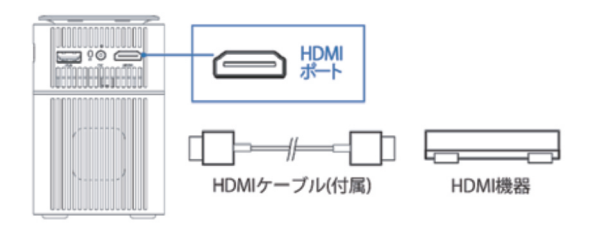

### 2. USB Type-Cによる入力方法

USB Type C端子を用いて映像を入力するには、CINEMAGE mini 本体と映像出力機器をUSB Type-Cケーブルで接続し、ホーム画面の 「HDMI」から「Type-C」を選択してください。

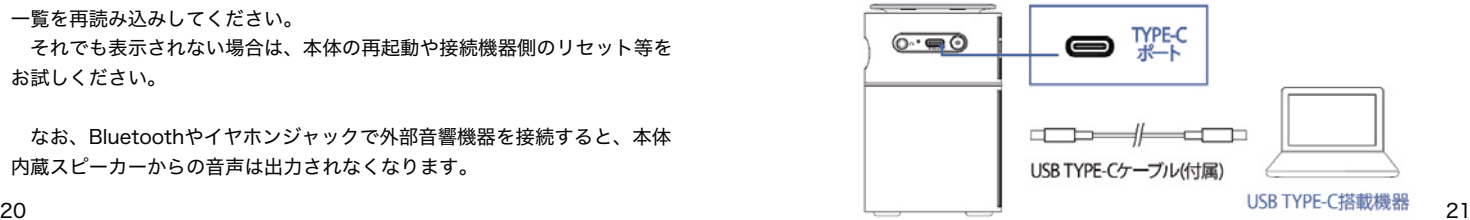

# 映像入力 (つづき)

### 3. USB ドライブ内のデータ表示

USBドライブ内の写真や映像を投影するには、CINEMAGE miniの USBポートにUSBドライブを接続します。 その後、ホーム画面の「ファイル管理」を選択し、再生したい データを選ぶと投影することができます。

# **USB**  $\Box$

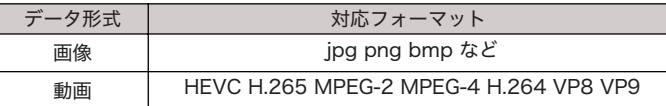

# スマートフォン等の画面ミラーリング

CINEMAGEでは、Eshareというアプリを用いることでスマートフォン等 の画面をミラーリング投影することができます。

### 1. Android端末でのミラーリング

(1) はじめにAndroid端末にEShareアプリをインストールします。

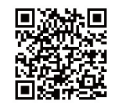

QRコードが読み込めない場合は、 Google Playストアで「EShare」を検索してください。

- (2) CINEMAGE miniと接続したい機器を同じWi-Fiに接続します。
- (3)Android端末側でEShareアプリを開き、EShare-XXXXを選択 すると接続できます。(XXXXは端末により異なります。)

Eshare-XXXXが表示されない場合は、画面上部「Device List」 を選択することで、再検索やQRコードスキャンによる接続が できます。

(4)接続完了後、画面下の「Mirroring」アイコンを選択すると、 Android端末の画面が投影されます。

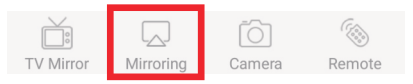

# スマートフォン等の画面ミラーリング (つづき)

CINEMAGEでは、Eshareというアプリを用いることでスマートフォン等 の画面をミラーリング投影することができます。

#### 2. iOS端末でのミラーリング

- (1) CINEMAGE miniと接続したい機器を同じWi-Fiに接続します。
- (2)iOS端末でコントロールセンターを開き、「画面ミラーリング」を 開きます。
- (3)EShare-XXXXを選択するとiOS端末の画面がミラーリング されます。(XXXXは端末により異なります。)

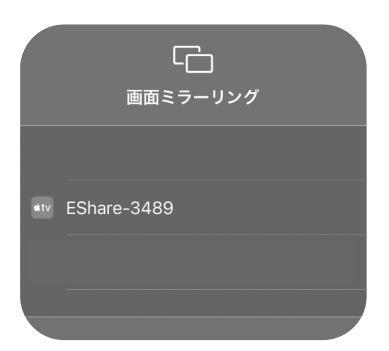

Eshare-XXXXが表示されない場合は、CINEMAGEでEShare アプリを開いた状態でお試しください。

動画再生時などは、AirPlayで映像を投影することもできます。 AirPlayの使用方法については、お手数ですがApple公式サイトや 各アプリの公式サイトでご確認いただきますようお願いいたします。

# スマートフォンによる操作方法

スマートフォンとCINEMAGEを接続することで、スマートフォンから 操作することができます。

(1)スマートフォンにEShareアプリをインストールしてください。

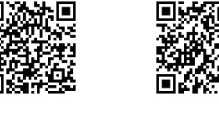

Android iOS

QRコードが読み込めない場合は、 Google PlayストアまたはApp Storeからインストールしてください。

- (2) CINEMAGEとスマートフォンを同じWi-Fiに接続してください。
- (3)スマートフォンでEShareアプリを起動し、他のデバイス と接続する許可をしてください。

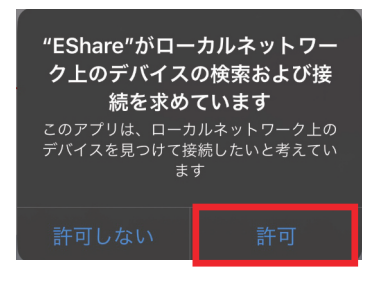

# スマートフォンによる操作方法(つづき)

(4)スマートフォンの画面上にデバイスリストが表示されるので、 「EShare - XXXX」(XXXXは個体毎に異なる数字)を選択して ください。

(CINEMAGEのEShareアプリでXXXXの数字を確認できます。)

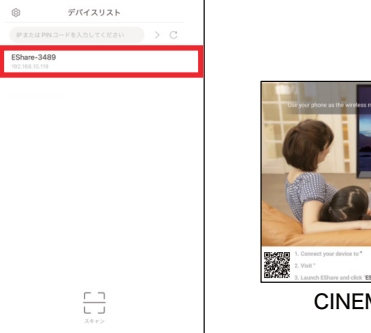

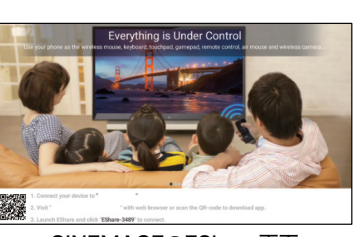

CINEMAGEのEShare画面

スマホのEShare画面

- (5)デバイスリストに何も表示されない場合は、スマートフォンと CINEMAGEが同じWi-Fiに接続されていることを確認の上、 CINEMAGEでもEShareアプリを開き、スマホからQRコードを スキャンしてください。
- (6)スマートフォンとCINEMAGEの接続後、スマートフォンをリモコン として使用するには、画面右下の「リモート」を選択してください。

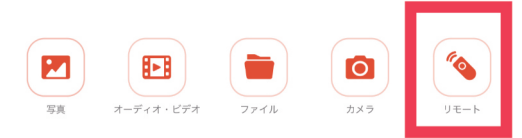

# スマートフォンによる操作方法(つづき)

(7)「リモート」の基本的な操作方法は以下の通りです。(iPhoneの場合)

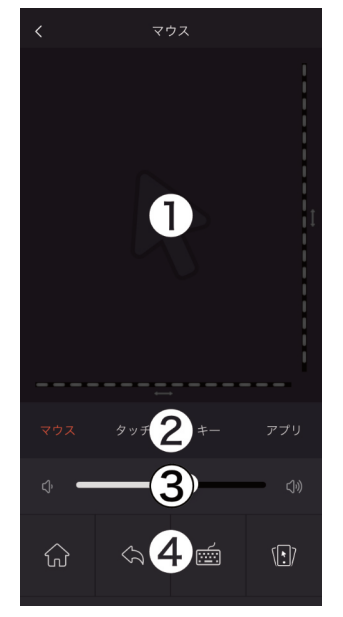

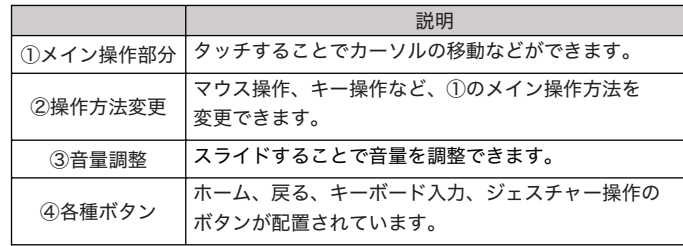

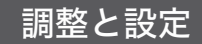

この章では、「設定」アプリ内の各項目の説明をしております。

### 言語と入力

「設定」内の「言語と入力」では、本体内の表示言語やキーボードの設定 ができます。

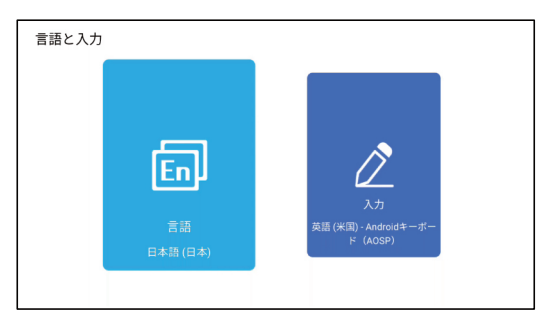

左の「言語」アイコンを選択すると本体内の表示言語の変更、右の 「入力」アイコンを選択するとキーボードの言語設定が可能です。

投影設定

「設定」内の「投影モード」では、逆さ投影などの投影モード設定や手動 台形補正、画面の明るさ設定などが設定できます。

#### 1. 投影モード

「投影設定」内の「投影モード」では、映像を逆転することで、本体が 逆さ向きでも投影できるように設定できます。

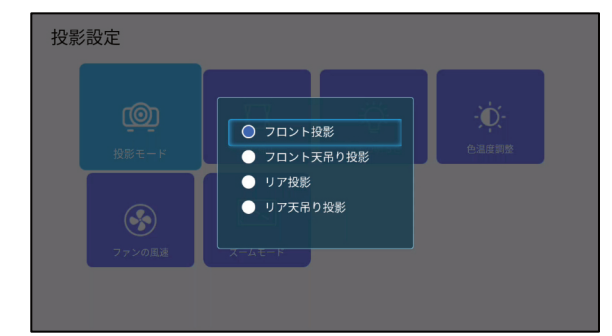

調 整 と 設 定

#### 投影設定 (つづき)

#### 2. 台形補正

「台形補正」では、「自動台形補正機能」のオン・オフ(手動補正)、 台形補正前の「初期角度補正」の設定が行えます。

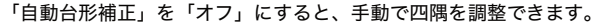

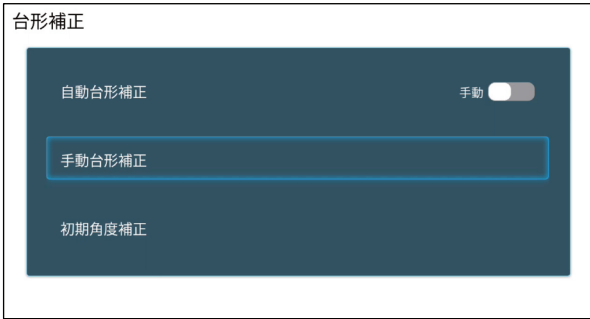

手動で台形補正をするには、以下の画面でリモコン等で調整したい角を 選択して移動させます。

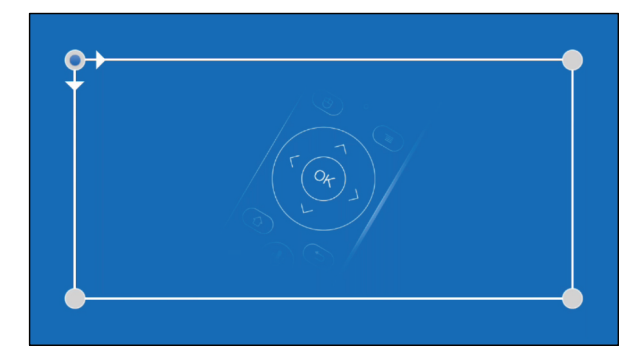

### 投影設定 (つづき)

#### 3. 画面の明るさ

「投影設定」内の「画面の明るさ」では、3段階で画面の明るさを調整で きます。

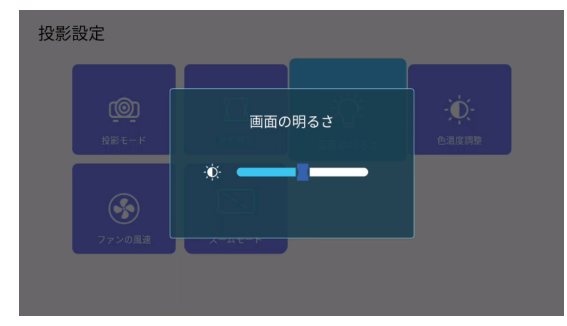

デフォルトでは最大の明るさが設定されていますので、必要に応じて設定 してください。

#### 4. 色温度調整

「投影設定」内の「色温度調整」では、映像の色温度を調整することがで きます。スクリーンの色や見え方に応じて調整してください。

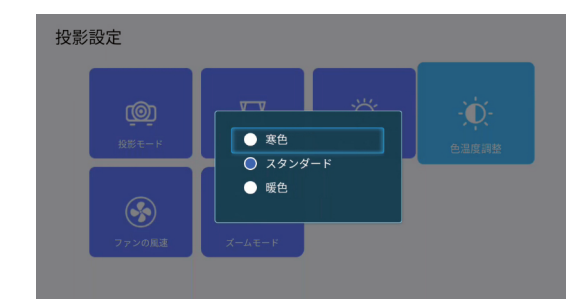

調 整 と 設 定

#### 投影設定 (つづき)

#### 5. ファンの風速

「投影設定」内の「ファンの風速」では、冷却ファンの回転数を制限する ことで、ファンの音を抑えることができます。

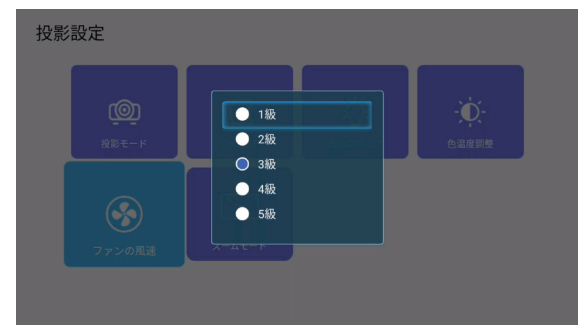

5級が最も回転速度が速い設定ですので、必要に応じて設定してください。

### 6. ズームモード

「投影設定」内の「ズームモード」では、投影サイズを調整することが できます。スクリーンの面積が確保できない際にご使用ください。

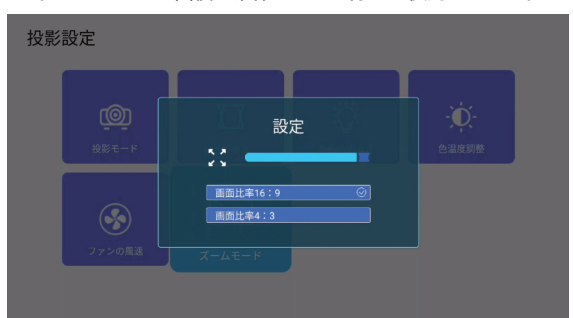

#### 日付と時刻

#### 「設定」内の「日付と時刻」では、ホーム画面などに表示される日付や 時刻の調整、表示形式の変更等ができます。

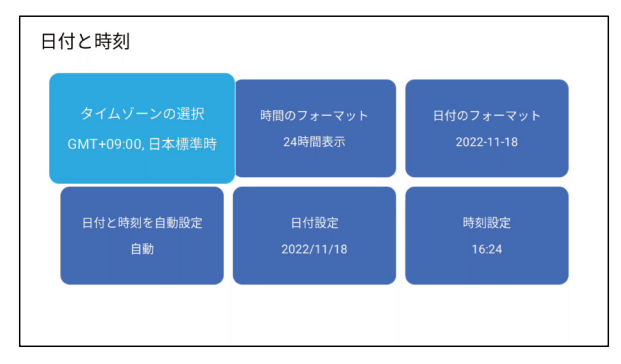

調 整 と 設 定

調 整 と 設 定

# その他

# <u>各ア</u>プリの使用方法

CINEMAGE mini本体には、初期状態でインストールされているアプリが あります。

また、Google Playストアからアプリをインストールすることもできます。

#### 1. YouTube

ホーム画面の上段、中央の「YouTube」アイコンを選択するとYouTube アプリが起動します。

ログインをするには、画面左上の「ログイン」ボタンを選択し、画面中央 の「ログインする」ボタンを選択してください。

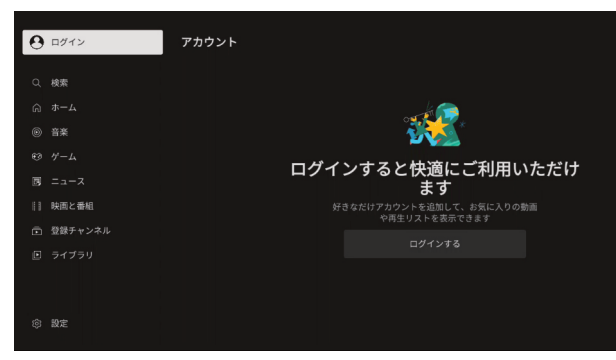

その後表示される、Googleアカウントのログイン画面でログイン情報を 入力することでログインが完了します。

※2段階認証を設定している場合は、お手持ちのスマートフォン等で認証を 行なってください。

### 各アプリの使用方法 (つづき)

#### 1. YouTube (つづき)

動画を視聴するには、リモコン等で画面上に表示されている視聴したい 動画を選択してください。

再生位置を変更するには、動画画面を一度タップすると表示される シークバー(再生位置)上で、移動したい場所をタッチすると移動できます。 また、現在の再生場所を素早く2回タップしながら横にスライドさせても 再生位置を移動することができます。

※YouTubeのアップデートにより操作方法が変更になる場合があります。

そ の 他

# 各アプリの使用方法 (つづき) スポープ インス 自分アプリの使用方法 (つづき)

#### 2. Netflix

ホーム画面の下部の「Netflix」アイコンを選択するとNetflixアプリが 起動します。

初回起動時はログインが必要となります。

Netflixに登録済みのメールアドレス、パスワードを入力してログインして ください。

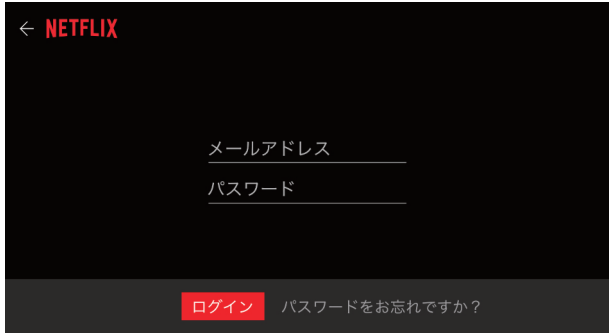

#### 2. Netflix (つづき)

動画を視聴するには、リモコン等で画面上に表示されている視聴したい 動画を選択してください。

動画を検索するには、左のメニューの「検索」(虫眼鏡アイコン)を選択 してください。

再生/停止は、動画画面を一度タップすると表示される再生ボタン/停止ボ タンを選択することで操作可能です。

再生位置を変更するには、動画画面を一度タップすると表示される シークバー(再生位置)上で、移動したい場所をタッチすると移動できます。 また、現在の再生場所を素早く2回タップしながら横にスライドさせても 再生位置を移動することができます。

※操作方法は、Netflixのアップデートにより操作方法が変更になる場合があります。

そ  $\mathcal{O}$ 他

新しくアプリをインストールするには、ホーム画面の「Google Play」 アイコンからGoogle Playストアにアクセスします。

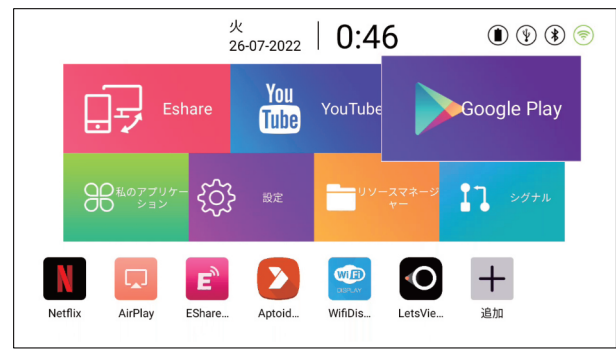

アプリをインストールするには、Googleアカウントでのログインが必要 となります。

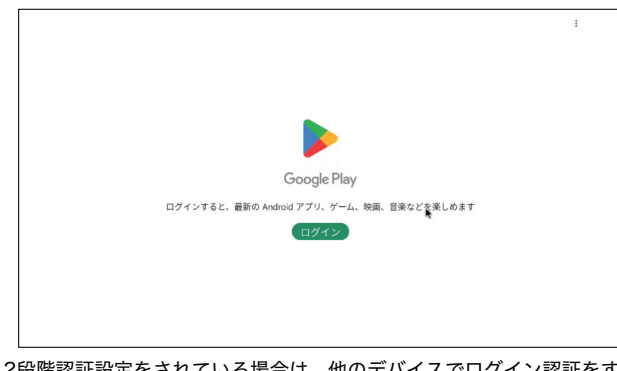

#### 2段階認証設定をされている場合は、他のデバイスでログイン認証をする 必要があります。

# アプリのインストール方法 マンスコン アプリのインストール方法 (つづき)

#### Googleアカウントにログイン後、画面上部の検索窓などからアプリを 検索し、インストールしてください。

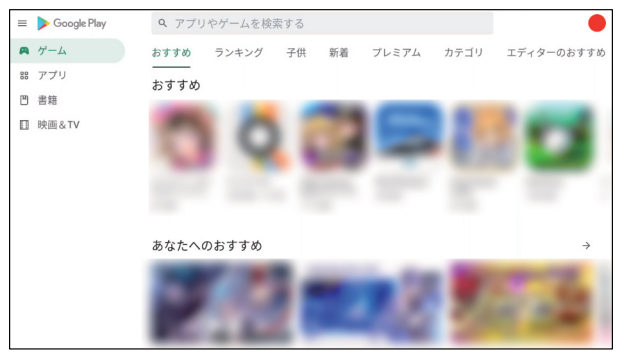

アプリのインストールが完了すると、ホーム画面の「アプリ一覧」内に 追加されます。

そ の 他

インストールしたアプリを削除(アンインストール)するには、ホーム 画面の「アプリ一覧」アイコンを選択し、「アプリアンインストーラー」を 開きます。

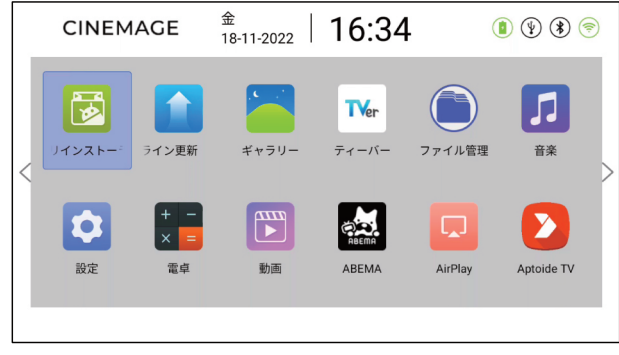

#### アプリを削除する場合は、真ん中の「アプリ管理」を選択してください。

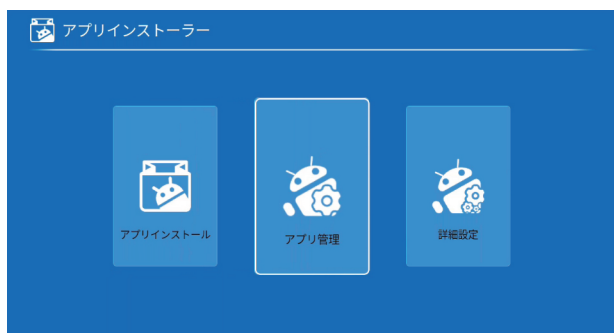

# アプリのアンインストール方法 アプリのアンインストール方法

その後、削除したいアプリを選択し、「アンインストール」を選択すると 確認画面が表示されるので、「OK」を選択することでアプリが削除されます。

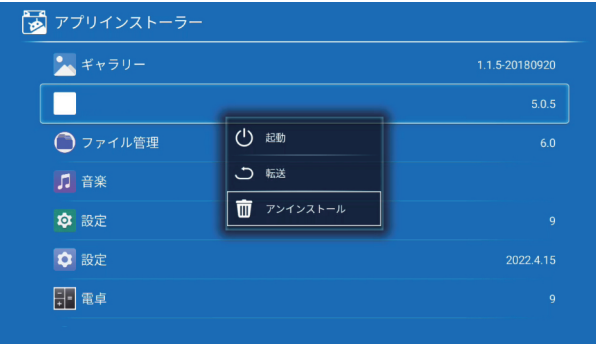

CINEMAGE miniの背面にある、USBポートを使用すると他のデバイスを 充電することができます。

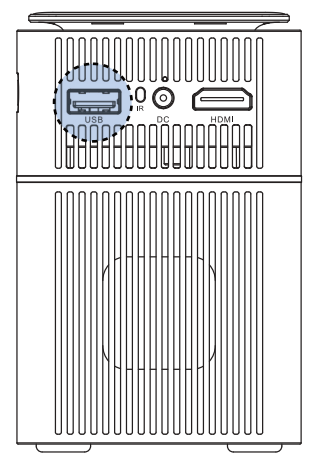

CINEMAGE miniの電源が入っている間のみ、モバイルバッテリーとして 使用することができます。

側面のUSB Type-Cポートは映像入力用で、充電/給電には対応しておりません。

# CINEMAGEをモバイルバッテリーとして使用する CINEMAGEをBluetoothスピーカーとして使用する

「設定」の「Bluetooth Speaker」をオンにすることで、他デバイスの 音声をCINEMAGE miniから再生することができます。 ※音声のみで、画面は投影されません。

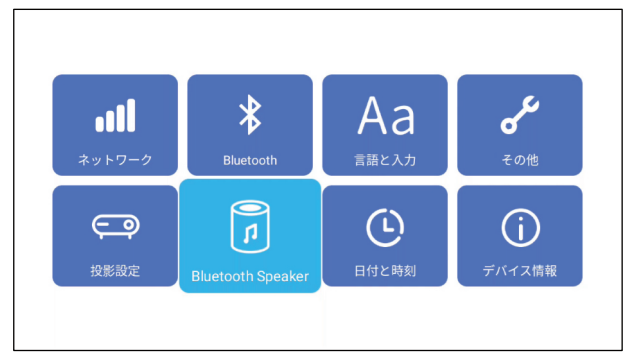

「スピーカーモード」を選択し、「オン」にすると画面が消え、 ペアリングモードになるので、他デバイスから登録を行ってください。

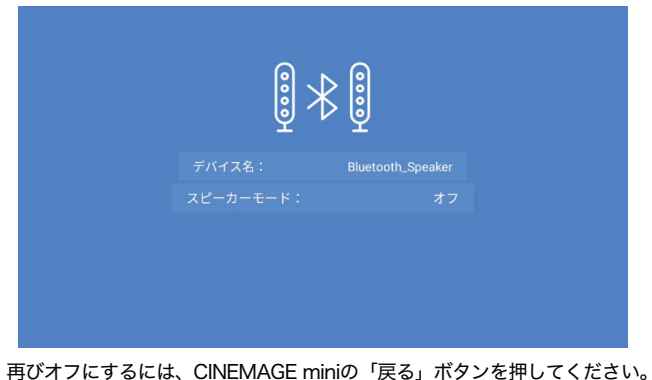

そ

Q.本体のリセット方法を教えてください A.本体側面のイヤホンジャックの横にあるリセットボタンを、ペン先など で押しながら、電源ボタンを押すとリセットされます。 そのほか、「設定」>「その他」からも初期化が可能です。

Q.リモコンで電源をオンにできません A.電源を入れる際はプロジェクター本体から操作してください。

Q.リモコンが動きません

A.電池が入っていることをご確認ください。

リモコンを使用するには、別売りの単四電池が2本必要です。

Q.画像がぼやけています

A.プロジェクター本体のピント調整ダイアルでピントを調整してください。

Q.Wi-Fiにつながりません

- A.利用可能なネットワーク一覧を更新してください。
	- また、CINEMAGE本体、ルーターの再起動等もお試しください。 上記をお試しいただいても接続できない場合は、ご利用のプロバイダへ お問い合わせください。

Q.画面がスクロールできません

A.天板のタッチパネルで操作を行なっている場合には、2本指で上下に スライドしてください。リモコンのマウスモードで操作している場合は、 OKボタンを押しながら十字キーで操作してください。

Q.台形補正がうまく反応しません

A.一度上下方向に動かした後、数秒お待ちください。

なお、本製品は縦方向の台形補正のみ自動で補正可能で、横向きの補正は 「設定」の「投影設定」より手動で行なっていただく必要がございます。

#### よくあるご質問(故障かなと思ったら) および よくあるご質問(故障かなと思ったら)

Q.ブルーレイレコーダー、DVDプレーヤーなどから投影できません A.以下の手順をお試しください。 【CINEMAGE側の操作】 ①本体の再起動 ②「設定」>「投影設定」>「Boot Signal」を「HDMI Signal」に変更 ③ホーム画面からHDMIアイコンを選択 【出力機器側の操作】 ①出力機器の再起動 ②ケーブルの抜き差し、他のケーブルをご利用いただく 電源が入っているにもかかわらずエラー表示になる場合は、接続に使用 しているケーブルに原因がある場合があります。 ③出力機器の「出力映像解像度設定」を一番低い設定に変更 CINEMAGE miniは4K解像度の映像入力に対応しておりませんので、他の 解像度をお試しください。

Q.映像の入力時に別のスピーカーから音声を出力できますか

A.映像入力時に、CINEMAGE以外のスピーカーから出力するには以下の 2つの方法があります。

①映像出力機器とスピーカーを接続する ②CINEMAGEの3.5mmオーディオ出力端子にスピーカーを接続する

なお、映像入力時にCINEMAGEとBluetooth接続したスピーカーから 音声を再生することはできませんのでご注意ください。

Q.どのような三脚に対応していますか

A.本体底のネジ穴は、一般的な1/4サイズとなっておりますので、同じ サイズのネジ穴に対応したものをお選びください。

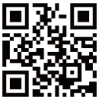

そのほかのご不明点はCINEMAGE公式サイトをご覧ください。 【 https://cinemage.jp/faq/ 】

そ  $\mathcal{O}$ 他

44

そ  $\mathcal{O}$ 他

#### りません 製品仕様 しょうしん しょうしん しんしょう しょうしょう しょうしょう 保証規定

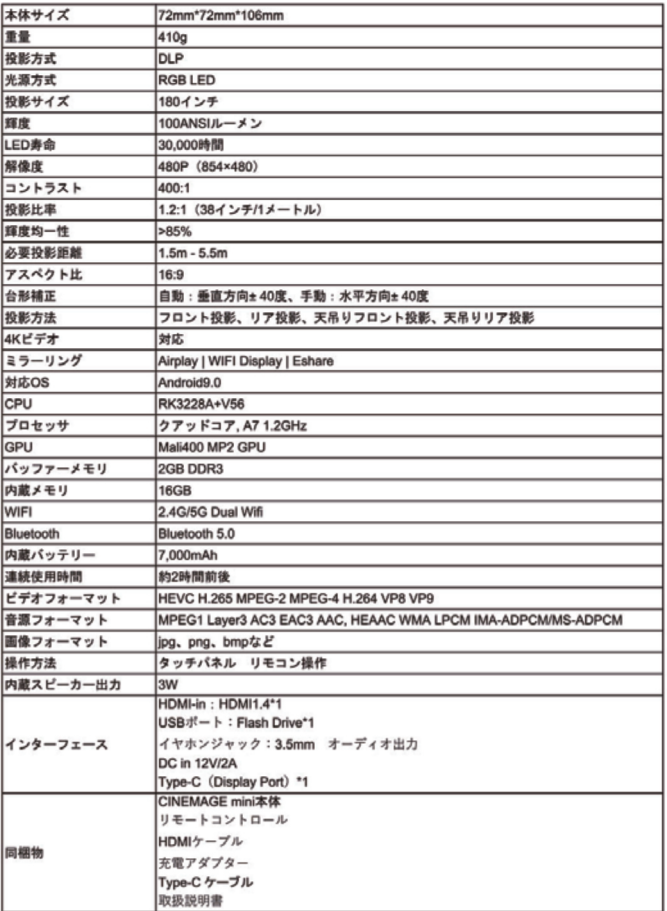

1. 保証期間内に通常の使用方法でご使用の場合に限り、メーカー保証を付帯 しております。

万が一、保証期間内で故障がありました場合は、弊社所定の方法で 無償修理または交換をさせていただきますので、保証書を本製品に添えて お買い上げの販売店までお持ちください。

- 2. 次のような場合は保証期間内でも有償修理になります。
- (1)保証書をご提示いただけない場合。 (2)所定の項目をご記入いただけない場合、あるいは字句を書き換えられた場合。 (3)故障の原因が取り扱い状の不注意による場合。
- (4)故障の原因が輸送・移動中の衝撃による場合。

(5)天変地異、ならびに郊外や異常電圧その他外部要因による故障、損傷の場合。 (6)譲渡や中古販売・オークション・転売などでご購入された場合。 当社の正規取扱店以外でのご購入の場合。

- 3. お客様ご自身による改造、または修理があったと判断される場合は、保証 期間内での修理もお受けいたしかねます。
- 4. 本製品の故障、またはその仕様によって生じた直接、間接的な損害に ついては、弊社はその責任を負わないものとします。
- 5. 本製品を使用中に発生したデータやプログラムの消失、または破損に ついての保証はいたしかねます。

6. 本保証内容は日本国内においてのみ有効です。

そ  $\mathcal{O}$ 他

そ  $\mathcal{O}$ 他

# 【保証書】

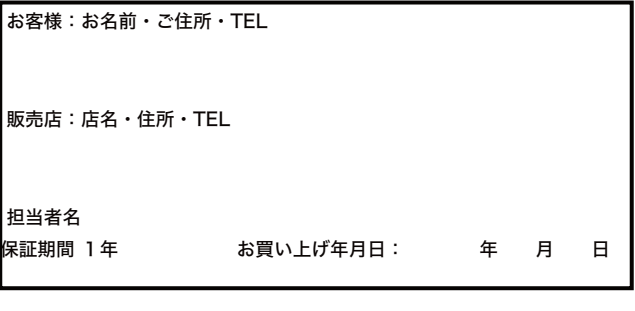

メーカー :株式会社MiraArc 公式サイト:https://cinemage.jp

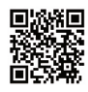